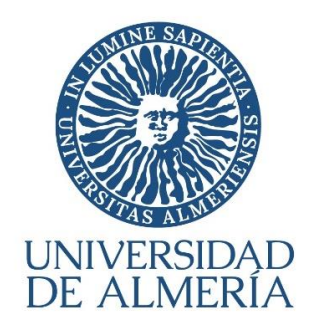

# PAYMENT OF THE MASTER'S PRE-ENROLMENT

VISUAL GUIDE (ACADEMIC YEAR 2024-2025)

Sección de Matrícula Servicio de Asistencia al Estudiante (*Last update: 15/02/2024*)

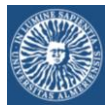

# INDEX

- <span id="page-1-0"></span>**BASIC INFORMATION ABOUT SIP PAYMENT SISTEM** (only in Spanish)
- PAYMENT OF THE MASTER'S PRE-ENROLMENT

# <span id="page-1-1"></span>READ BEFORE USE SIP PAYMENT SISTEM

- $\triangleright$  ACCESS: To generate the payment receipt, access must be made MANDATORY through the link enabled for this purpose on the Master's pre Enrolment website (Fase 1) of the University of Almería.
- $\triangleright$  PAY BY CARD: The card used must be authorized by your bank in order to request identity confirmation (via PIN, SMS, etc.). If when trying to pay a fault occurs with the following message "Error 9104: Comercio con "titular seguro" y titular sin clave de compra segura", you should contact your bank and ask that they configure your card to operate against a safe trade.
- <span id="page-1-4"></span><span id="page-1-3"></span><span id="page-1-2"></span>PROCEDURE:
	- 1. Generate the receipt of the pre Enrolment (400 euros)  $\rightarrow$  Bloque 1: How to generate the [receipt of the pre Enrolment](#page-1-1) (steps 1 to 7)
	- 2. After the generation, you must decide if you pay the receipt at that moment or leave the payment system in order to pay later.
		- a. If you decide to pay at that moment  $\rightarrow$  Bloque 2: How to pay now (steps 8 to 16)
		- b. If you decide to leave the payment system  $\rightarrow$  **Bloque 3:** How to leave the SIP system now. [\(steps 17 to 19\)](#page-1-3) When you want to pay the receipt  $\rightarrow$  Bloque 4: How to Access to SIP system to pay your receipt [\(steps 20 to 33\)](#page-1-4)

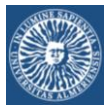

# Pagos

La Universidad de Almería pone a su disposición la posibilidad de pagar de una forma rápida, segura y cómoda, utilizando la tarjeta de crédito.

# ¿Con qué tarjeta se puede pagar?

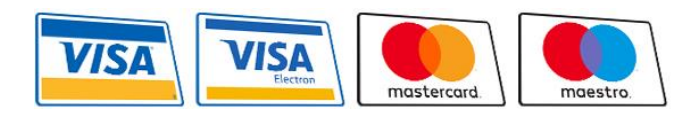

Es válida cualquier tarjeta de crédito o de débito, VISA, VISA Electrón, Mastercard o Maestro emitida por cualquier entidad

bancaria.

# ¿Se puede confiar en el pago por Internet

Para realizar el pago de recibos, la Universidad de Almería utiliza una pasarela de pago o TPV (Terminal de Punto de Venta) Virtual de la compañía Redsys, la compañía que mantiene la infraestructura de pagos con tarjeta y procesamiento más grande de España y una de las cinco más importantes de Europa.

Esta pasarela es un dispositivo preparado para trabajar en modo totalmente seguro dentro de la operativa de ventas a través de Internet, es decir:

- El TPV Virtual contactará con el banco emisor de la tarjeta para solicitar la autenticación del titular, por ejemplo, mediante la introducción de su PIN o con la introducción de una clave enviada a su teléfono móvil (esto ya dependerá de cómo tenga Vd. configurada su tarjeta en su entidad bancaria). De esta forma se puede garantizar que sólo Vd., el titular genuino, dueño de la tarjeta, pueda operar con ella.
- Implementa SSL en todas las comunicaciones que impiden la interceptación de la información por terceros. Por tanto, la confidencialidad está asegurada en todas las comunicaciones que se establezcan durante la transacción.
- Habilita mecanismos para probar la autenticidad del origen de las transacciones y que impiden, asimismo, la manipulación de datos por terceros. De esta forma se asegura la integridad de los datos de la transacción.
- Los datos de la tarjeta no son leídos por los sistemas de la Universidad de Almería y por tanto no son almacenados por la Universidad de Almería, sólo se usan entre el TPV Virtual y la entidad bancaria.

Por tanto, todas las transacciones que se realicen a través del TPV Virtual contarán con todas las garantías de seguridad, confidencialidad e integridad.

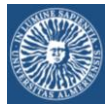

# BLOQUE 1: HOW TO GENERATE THE RECEIPT OF THE PRE ENROLMENT

When you check the link enabled at the Master's pre Enrolment website (Fase 1) of the UAL to access to Payment System (SIP):

#### STEP 1:

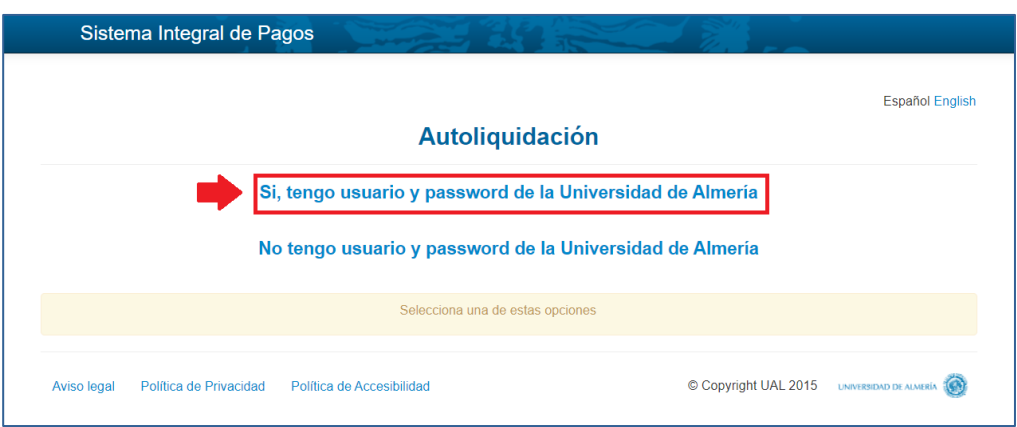

#### STEP 2: Campus Virtual user and password

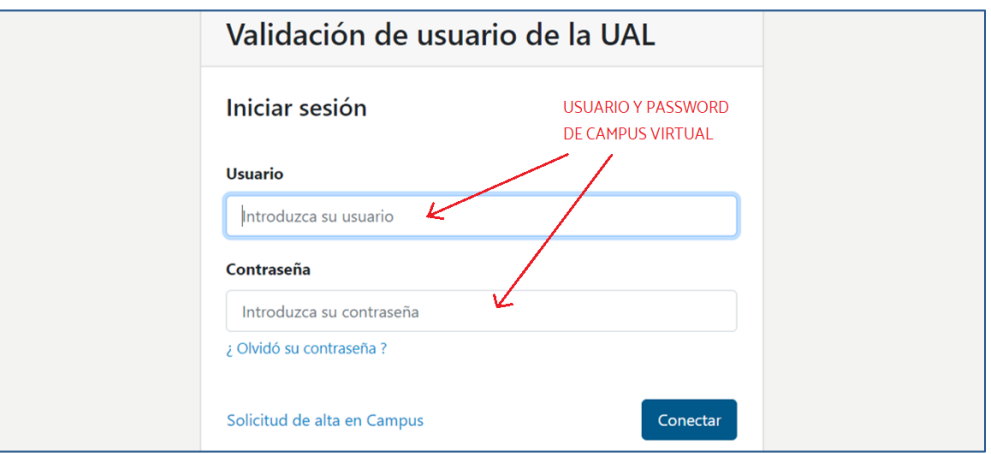

#### STEP 3: Complete if necessary (email or phone number)

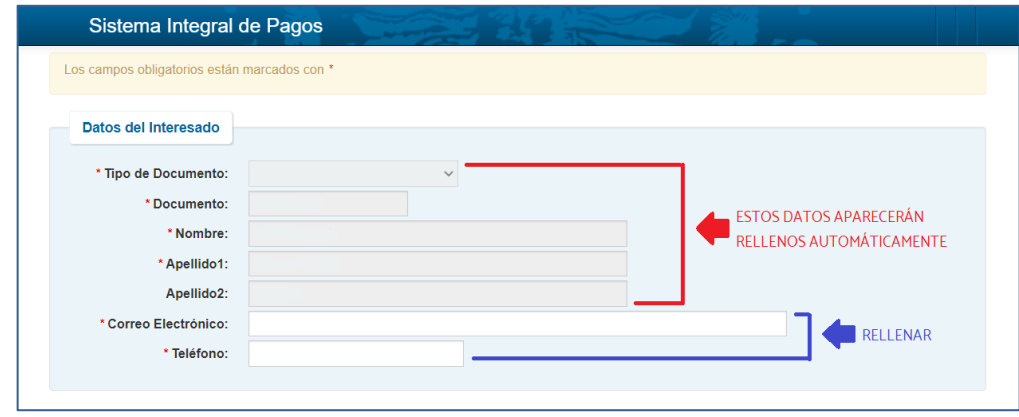

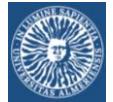

STEP 4:

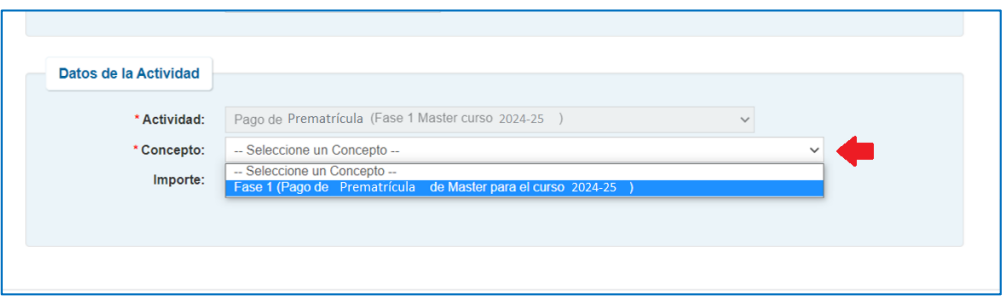

STEP 5: Check the box to confirm that you have read and accept the statement regarding processing of personal data

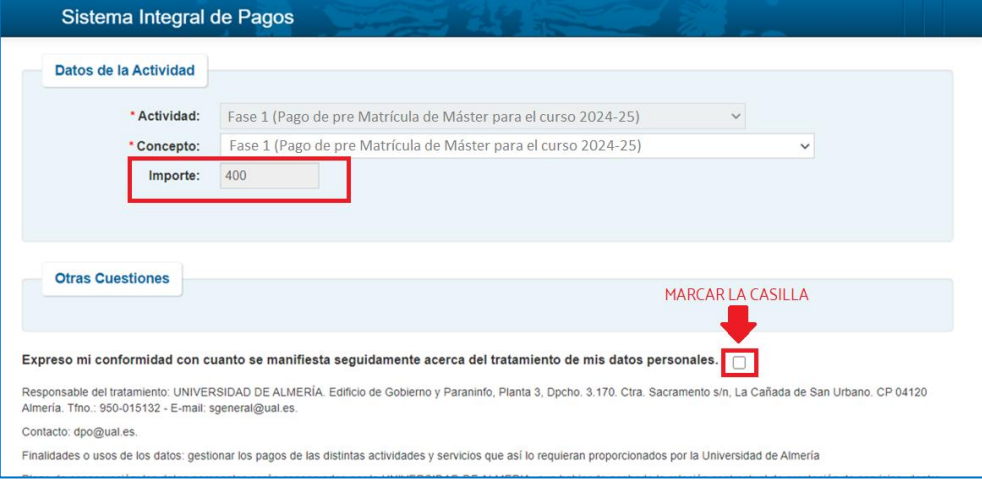

#### STEP 6:

# Sistema Integral de Pagos Expreso mi conformidad con cuanto se manifiesta seguidamente acerca del tratamiento de mis datos personales. Responsable del tratamiento: UNIVERSIDAD DE ALMERÍA. Edificio de Gobierno y Paraninfo. Planta 3. Docho. 3.170. Ctra. Sacramento s/n. La Cañada de San Urbano. CP 04120 Almería. Tfno.: 950-015132 - E-mail: sgeneral@ual.es. Contacto: dpo@ual.es. Finalidades o usos de los datos: gestionar los pagos de las distintas actividades y servicios que así lo requieran proporcionados por la Universidad de Almería Plazo de conservación: los datos personales serán conservados por la UNIVERSIDAD DE ALMERIA, aun habiendo acabado la relación contractual de prestación de servicios, dentro<br>del periodo de tiempo que fijen las Administracio Legitimación: los datos son tratados en base al consentimiento mediante la conformidad expresa del presente formulario. Destinatarios de los datos (cesiones o transferencias): Sus datos no serán objeto de cesión a terceros salvo en los supuestos legalmente establecidos. Derechos: ud. podrá ejercitar los derechos de Acceso, Rectificación, Cancelación, Supresión o, en su caso, Oposición. Para ejercitar los derechos deber presentar un escrito en la<br>equivalente. En caso de que actuara mediant Asimismo, en caso de considerar vulnerado su derecho a la protección de datos personales, podrá interponer una reclamación ante la Agencia Española de Protección de Datos ( www.agpd.es) Enviar

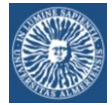

STEP 7: The receipt has been generated successfully

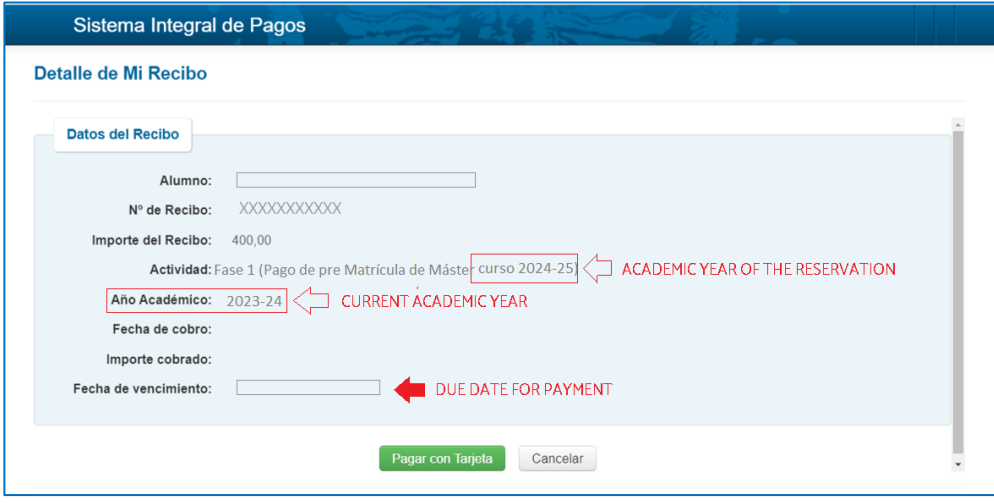

You have to choose:

- A. Go on and pay now (go to **BLOQUE 2**)
- B. Leave the system and pay after [\(go to BLOQUE 3\)](#page-1-3).

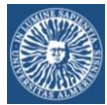

# BLOQUE 2: HOW TO PAY NOW

#### STEP 8:

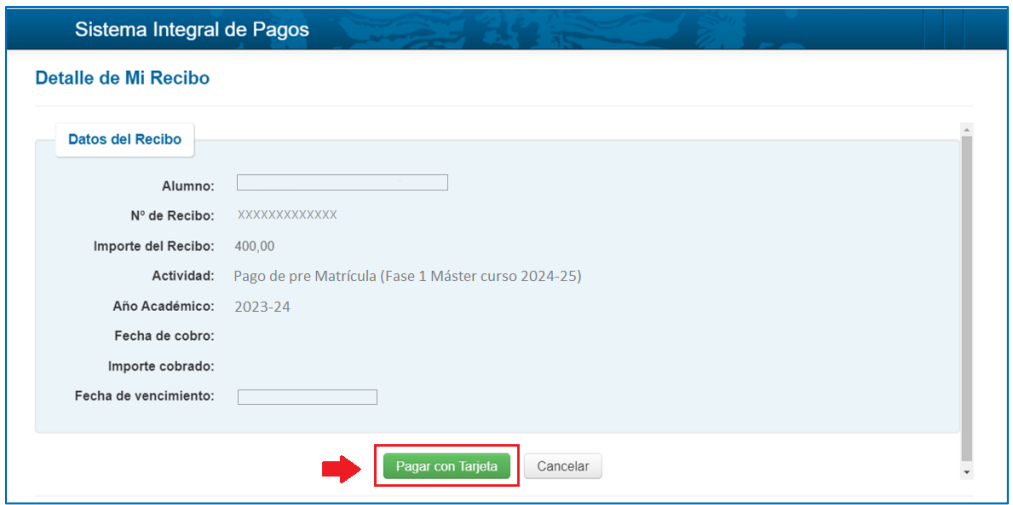

#### STEP 9:

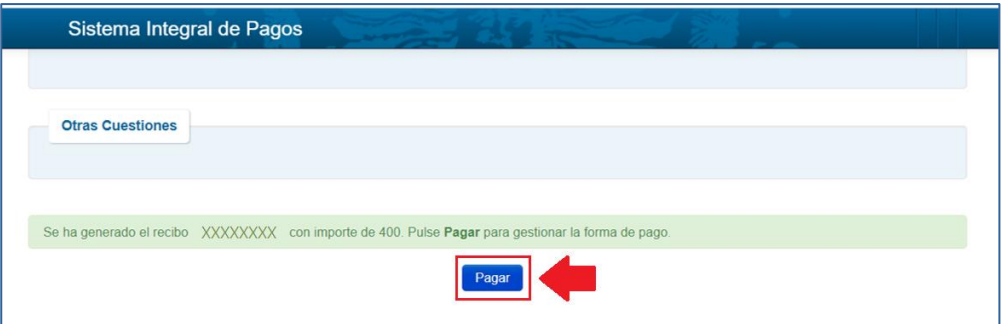

#### STEP 10:

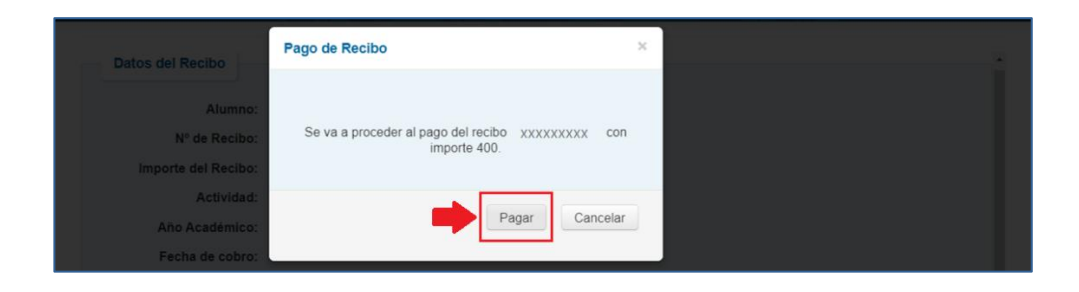

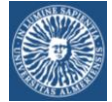

**STEP 11: Payment** 

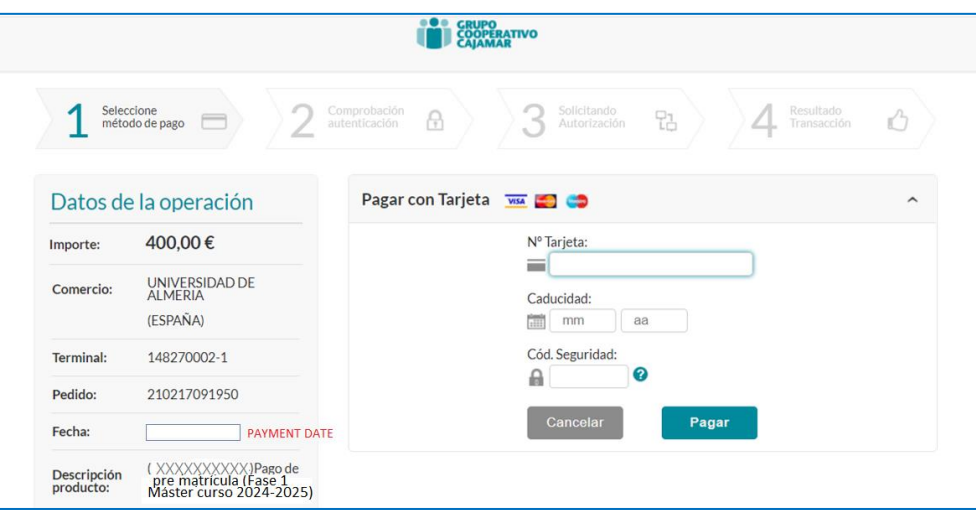

STEP 12: It is possible that your Bank offers you an installment payment service.

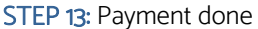

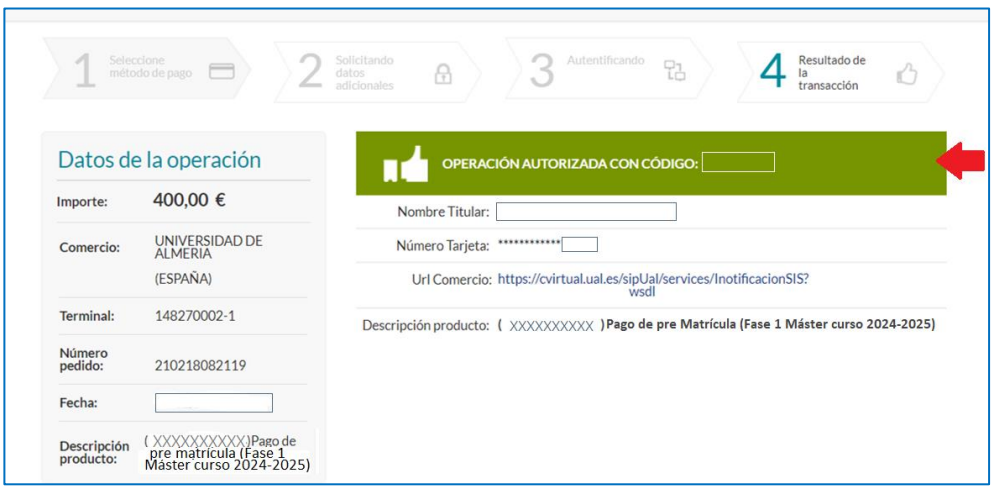

STEP 14: Save as a PDF file the receipt of the payment of the reservation

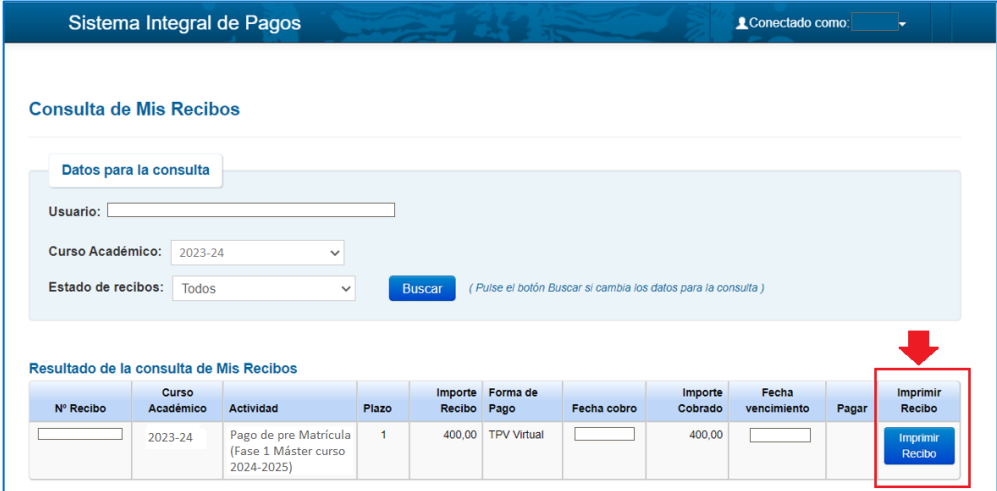

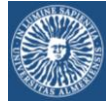

STEP 15:

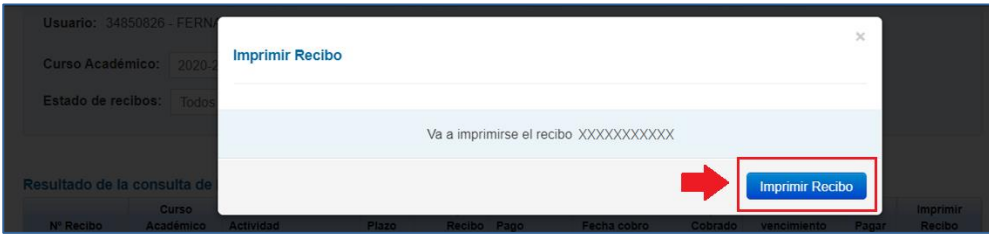

#### STEP 16: Your receipt of UAL Master Reservation

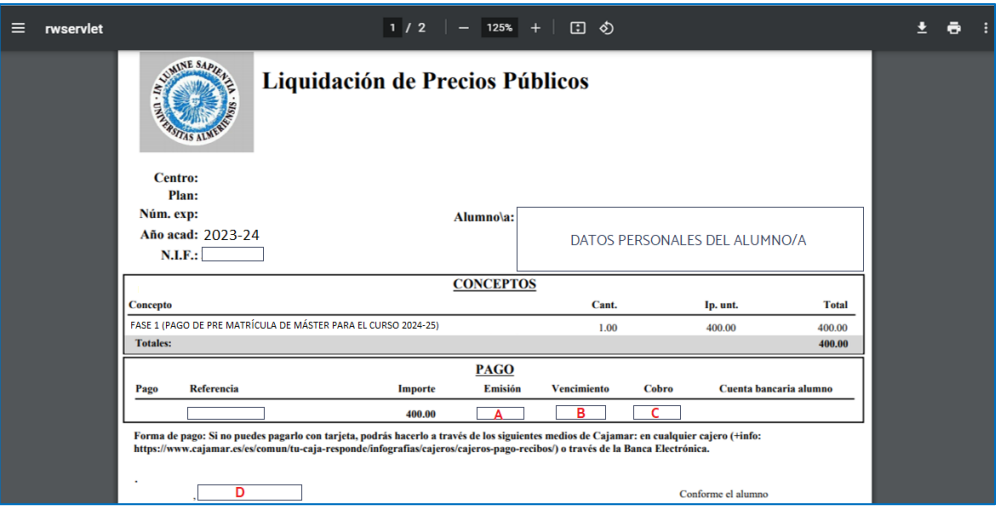

- $\bullet$   $A =$  Generation date
- B = Due date for payment
- $\bullet$   $\mathsf{C}$  = Payment date
- $\bullet$   $\bullet$   $\bullet$   $\bullet$  Print date

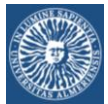

## BLOQUE 3: HOW TO LEAVE THE SIP SYSTEM NOW

STEP 17:

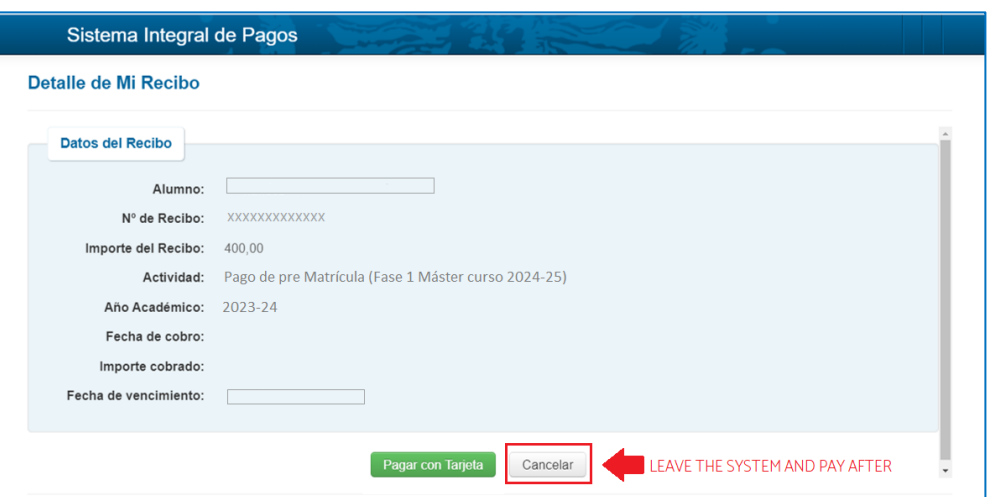

STEP 18: Leave the system. DON'T FORGET YOUR DUE DATE FOR PAYMENT

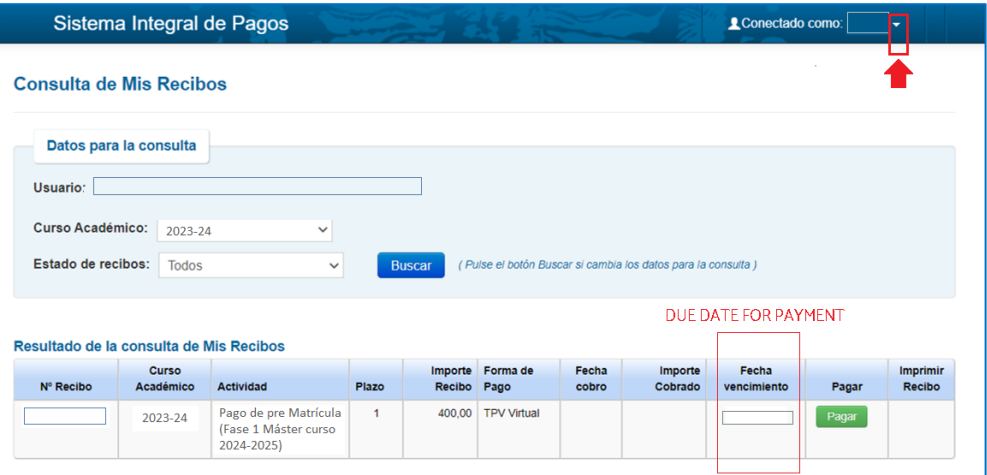

#### STEP 19:

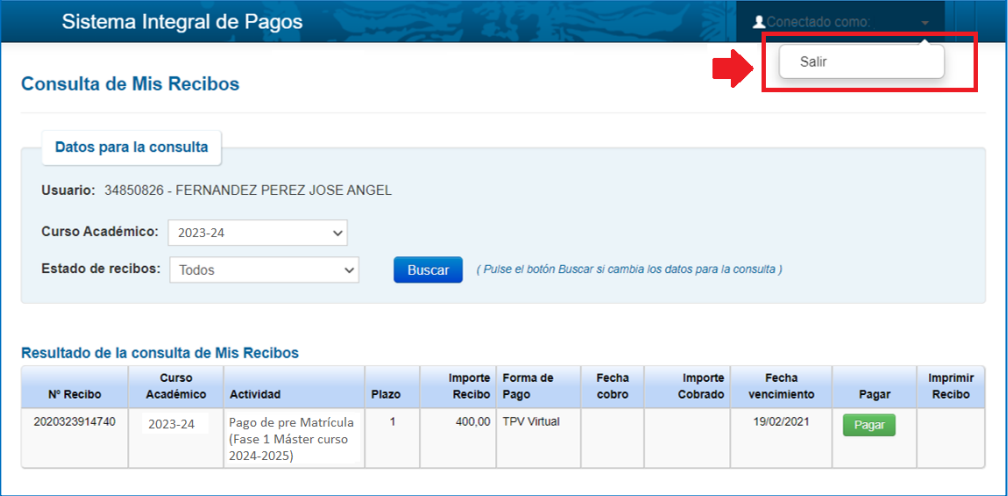

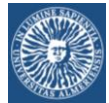

STEP 21:

### BLOQUE 4: HOW TO ACCESS TO SIP SYSTEM TO PAY YOUR RECEIPT

#### STEP 20: Access to Campus Virtual (www.ual.es):

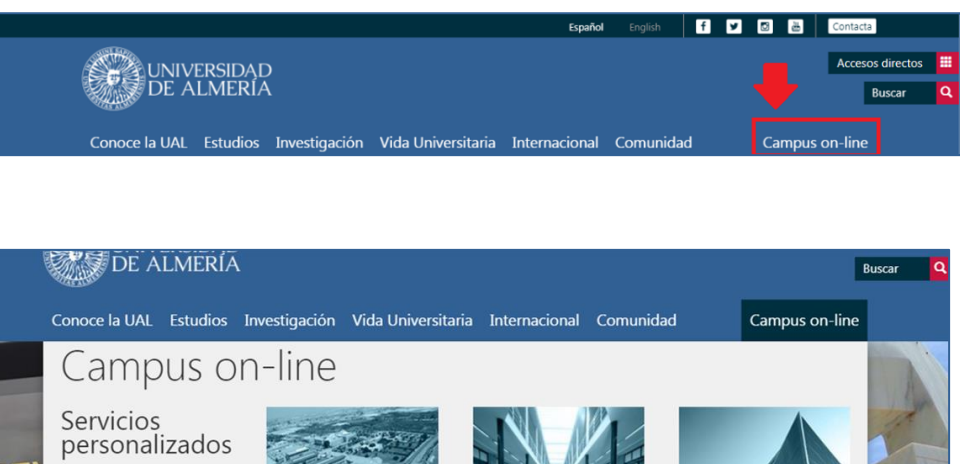

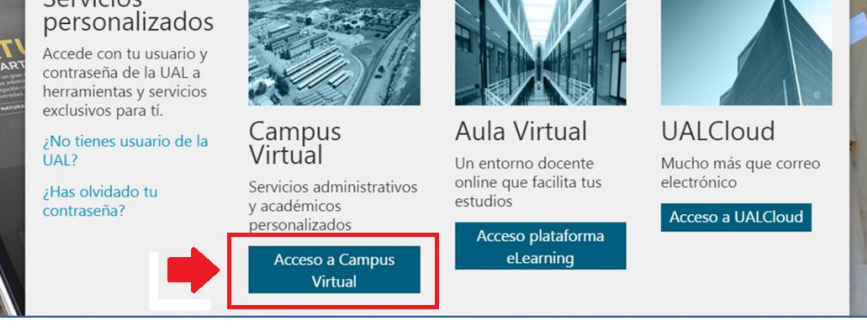

STEP 22: Campus Virtual user and password

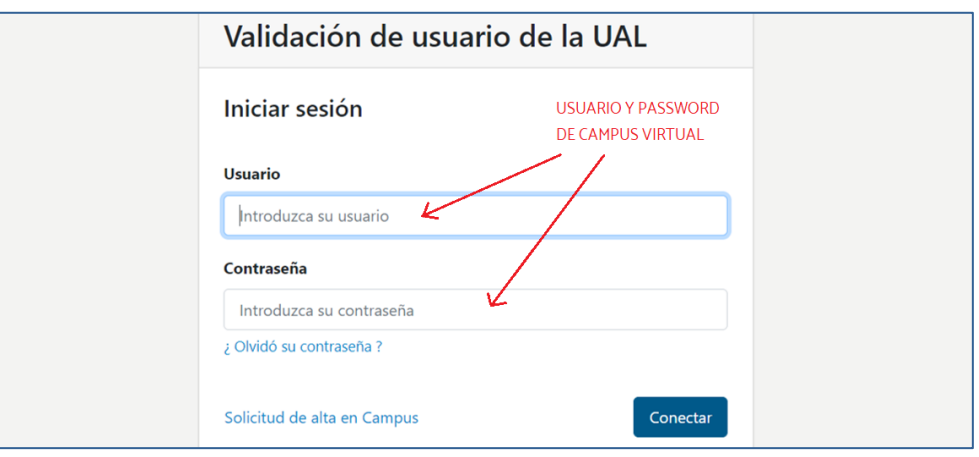

#### STEP 23: Pending payments

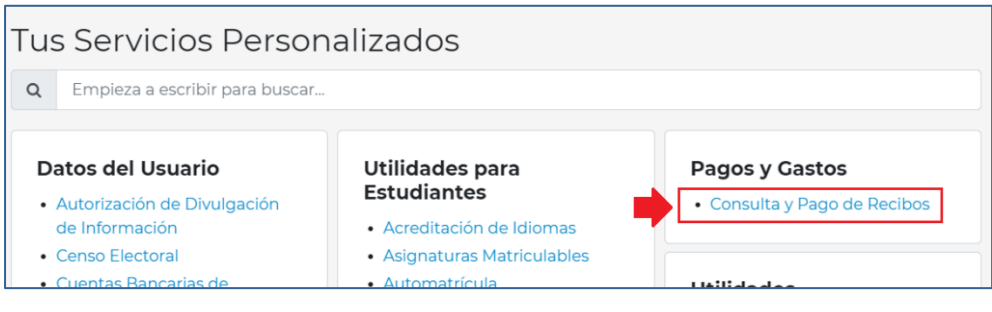

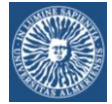

## STEP 24: Choose the receipt to pay

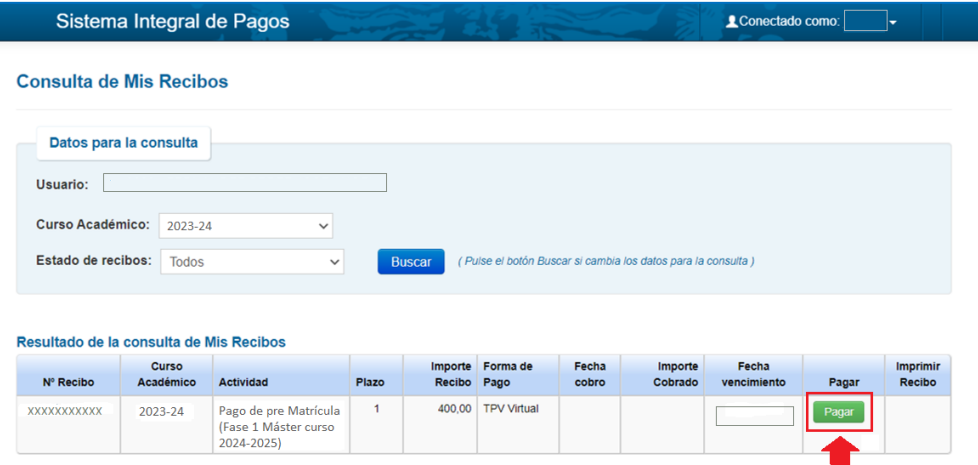

#### STEP 25:

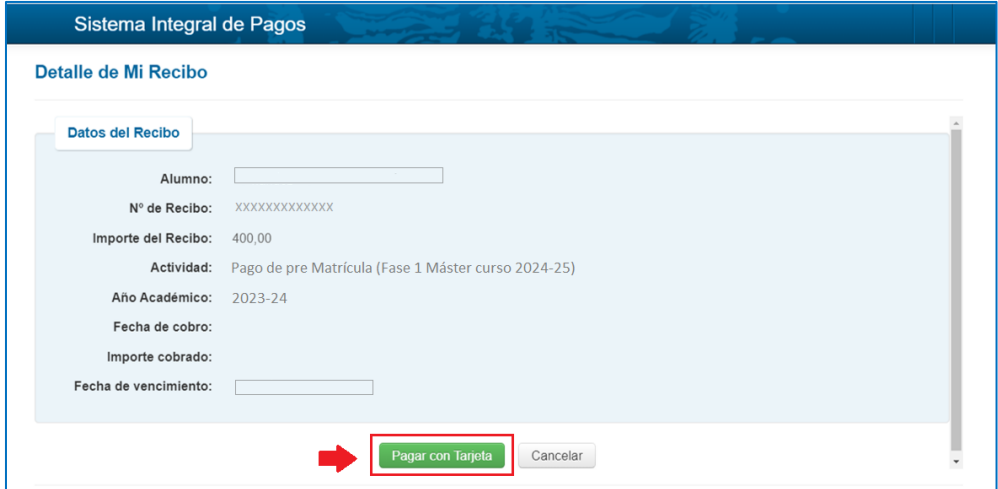

# STEP 26:

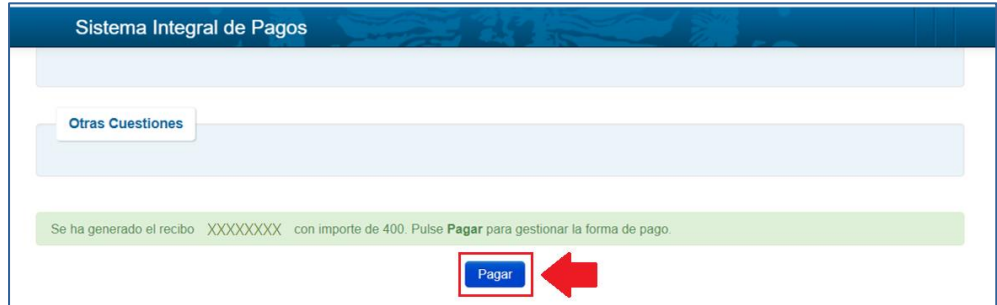

STEP 27:

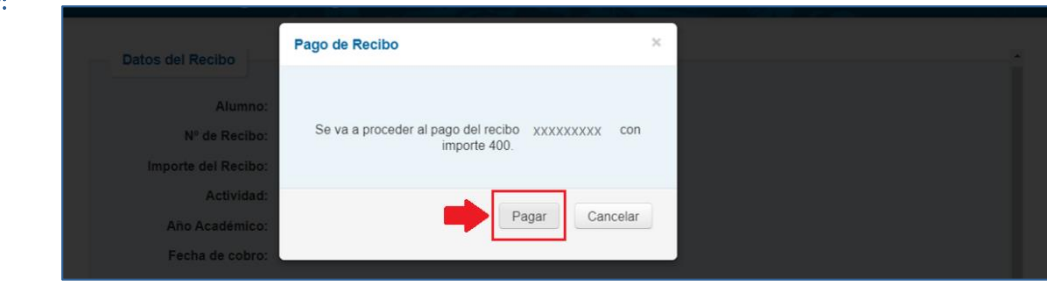

Sección de Matrícula (Servicio de Asistencia al Estudiante)

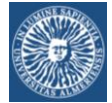

SETP 28: Payment

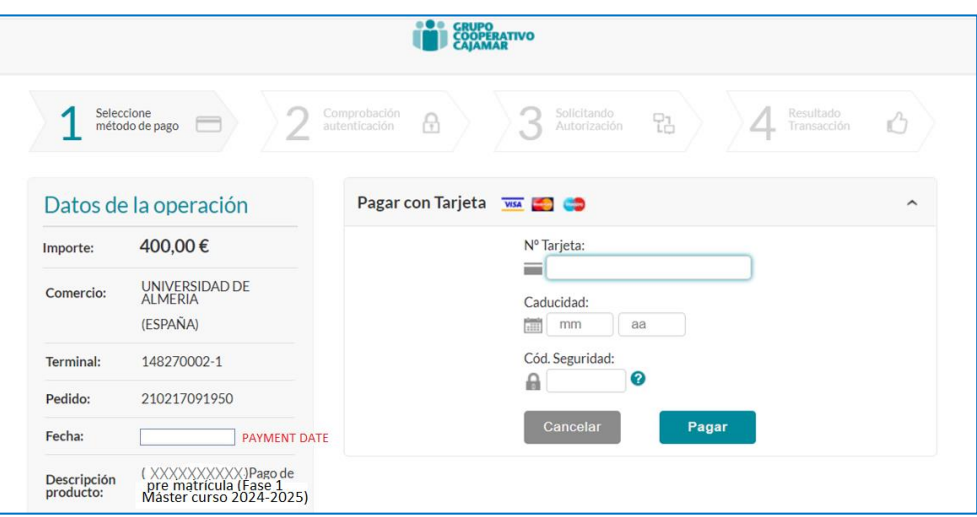

STEP 29: It's possible that your Bank offers you an installment payment service.

#### STEP 30: Payment done

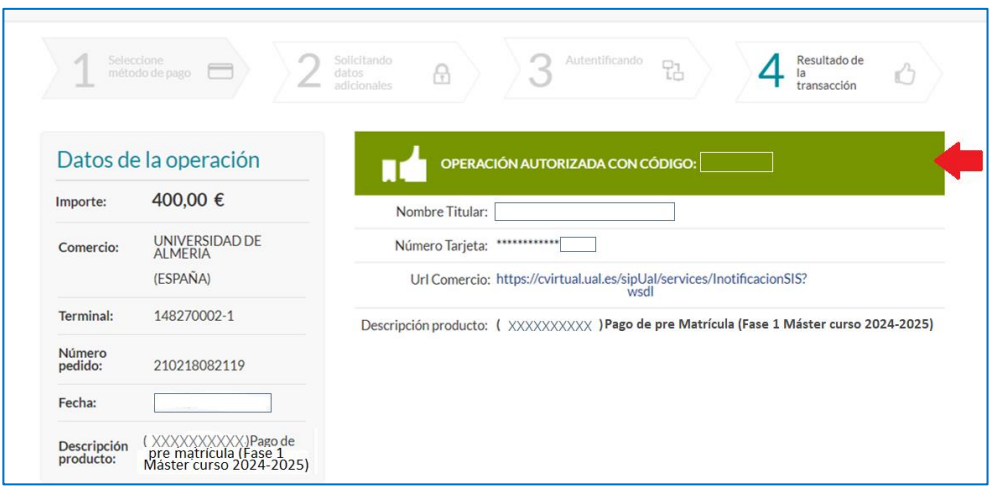

STEP 31: Save as a PDF file the receipt of the payment of the reservation

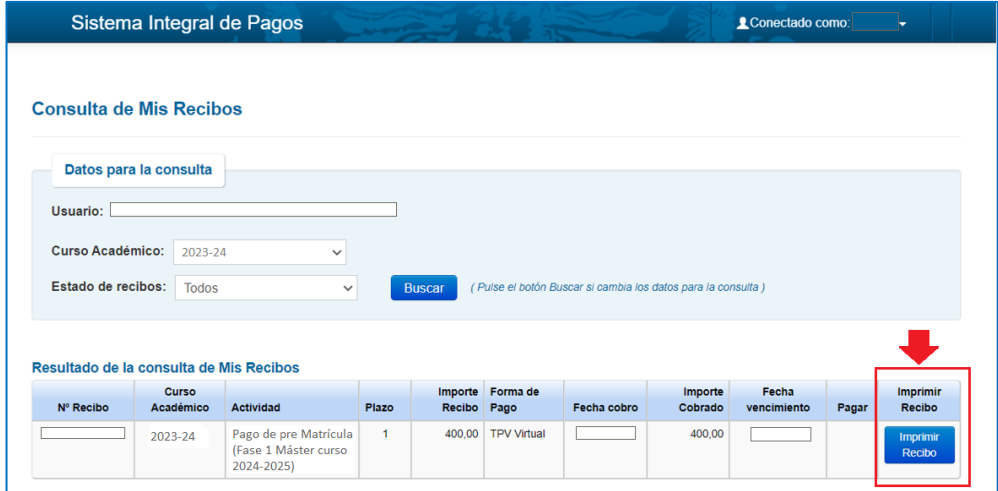

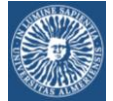

STEP 32:

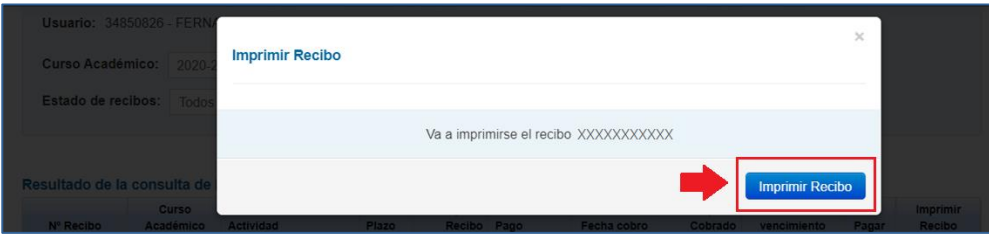

## STEP 33: Your receipt of UAL Master Reservation

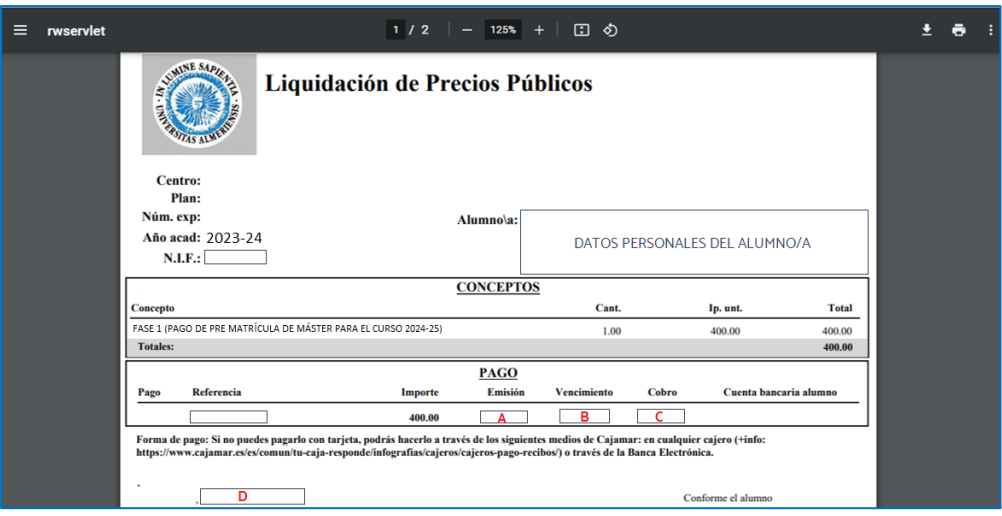

- $\bullet$   $A =$  Generation date
- B = Due date for payment
- $\bullet$   $\mathsf{C}$  = Payment date
- $\bullet$   $\bullet$   $\bullet$   $\bullet$  Print date